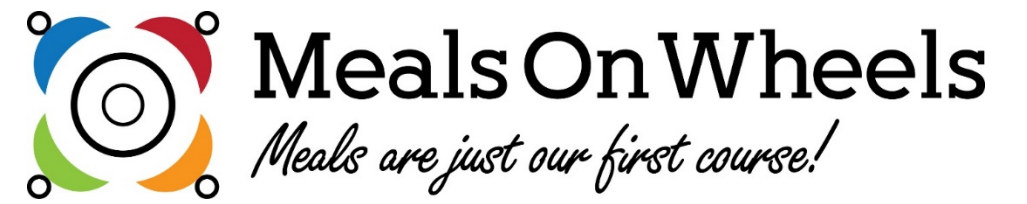

Michelle Gebbia mgebbia@mowrockland.org (845) 624-6325

#### **Install on mobile device**

**Search**, **download** and **install** ServTracker® Mobile Meals App from App Store (Apple iOS) or Google Play (Android).

Tap **icon** on mobile device to start app and log in.

CLICK ON "MOBILE MEALS" ICON TO **OPEN APP**

THEN ENTER:

- 1. Driver Name Your Name
- 2. Driver Contact Number– Your Phone Number (include area code, use this format **xxx-xxx-xxxx**)
- 3. Customer ID **NY1012**
- 4. Route Code route assignment- must be two numbers (ex: **05**, **09**, **54**, etc.)
- 5. Password **D**riverpass (**CAPITAL D** only)
- 6. Pass Key –**\*\*PASS KEY CHANGES DAILY** Day of the week you are delivering (ex: **M**onday, **W**ednesday- **Firs**t **letter CAPITAL** only, for each day
- 7. Tap sign in button\*\*

#### **Route List**

- 4. Completion counter displays completed/total stops.
- 5. Call Office button calls phone number at pickup point.
- 6. Return Directions button opens maps app on device for directions back to pickup point.
- 7. Tap **Summary** button at top of screen.

Pack list of meals displays: beverages list also available

#### **Settings**

- 8. Tap **Settings** button at top of Summary screen.
	- b. Tap **Cancel** button to close without making changes.
	- c. Tap drop-down list to select **maps app** to use for directions.
	- d. Tap **Save** button.
- 9. Tap **any stop** on list, details for delivery display.

#### **Delivery Details**

**10. Route List** button returns to complete list.

- 11.To phone client named in header, tap **Call Client** button. **12.Get Directions** button uses maps app on device to direct driver to client address.
- **13.Special Instructions** display, if applicable.
- 15. List of **delivery items** display.
- 16. Tap switch to indicate **Extra Meal Delivered**.
	- 17. Tap field to enter **driver comments**.

18.Tap **Call Office** to phone pickup point.

#### **Recording Delivery**

20. Tap **Delivered** button on Delivery Details/Client Information.

### **Recording Non-delivery**

22. Tap **Not delivered** button on Delivery

Details/Client Information to enter reason for non-delivery.

# **Messaging** Driver may receive a Message pop-up from meals office. 19. Read carefully and tap **Acknowledged** to dismiss and continue deliveries. Message Donald cancelled - skip last stop. Acknowledged 19 *Recording Non-delivery* 23. Tap **Not delivered** button on Delivery Details/Client Information to enter reason for non-delivery. 24. Select **No Service reason** from drop-down list. 25. Tap to select one or more **Additional Information**. 26. **Cancel** button returns to previous Delivery Details without recording entries. 27. Tap **Submit** button. Next route stop appears, completion counter

#### **Change Of Condition**

Change of Condition entries are transmitted to ServTracker® in real time.

- 27. If no observable change in client, tap **No**.
- 28. To note a change, tap **Yes**.
- 29. Tap to select one or more **changes**.
- 30. Tap to enter **comments**.
- 31. **Cancel** button returns to previous Delivery Details without recording entries.
- 32. Tap **Submit** button. Next route stop appears, completion counter advances (#4, above).

## **Submit Route Completion**

- 33. **Cancel** returns to Route List for Edits
- 34. **Sign out Now** for signature screen
- 35. **Clear** button resets signature
- 36. Tap squares to accept **attestations**
- 37. Tap **Done** button